熊本大学 eラーニング推進機構

Institute for e-Learning Development

- Moodle 1.9で新しくなった「評定」機能 http://gihyo.jp/dev/serial/01/moodle/0003
- 評定とはそもそも何か
	- <mark>- いわゆる成績表</mark>を管理する機能のこと
- •新しくなって何が変わったか
	- ごっそり
	- 評定カテゴリの位置付け,計算式利用,インポート可能, など。
- 合計点(総合評価点)を計算してくれる
	- 累計点や平均点で。「加重」 「乗数」 「オフセット」 で調整。
- ·成績データのエクスポート,インポートが可能
- ・点数算出に式を用いることもできる

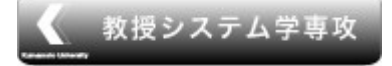

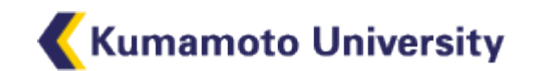

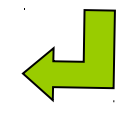

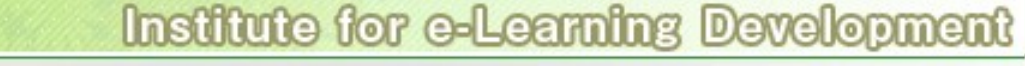

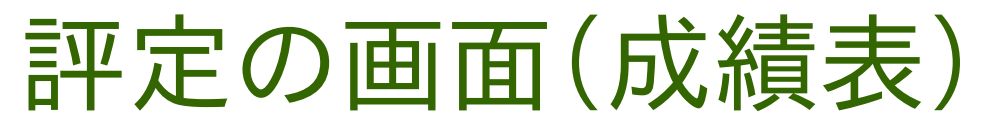

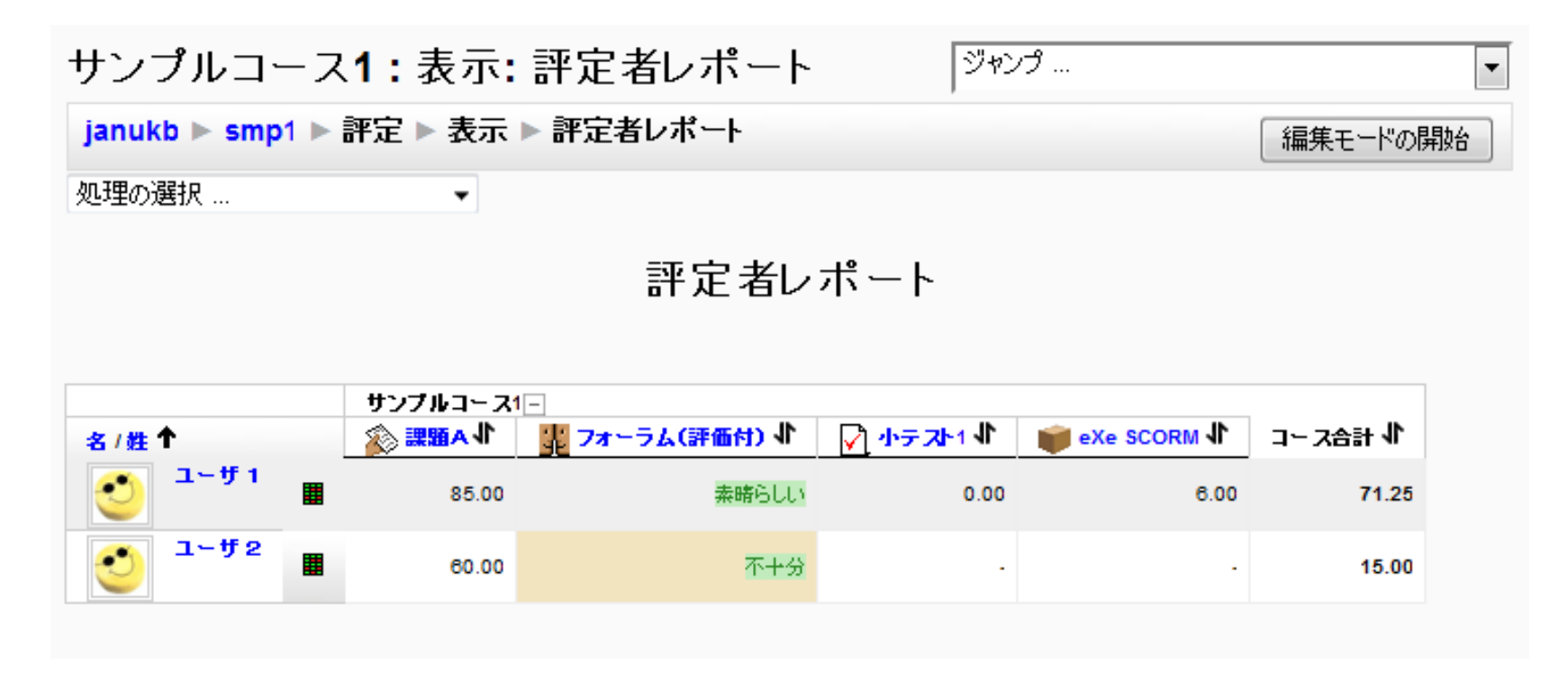

•ユーザ2は,「小テスト1」と「eXe SCORM」をまだ行っていないこと がわかる •この画面上で評点を指定することも可能(背景は薄茶色になる)

熊本大学

eラーニング推進機構

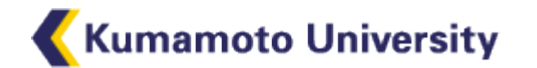

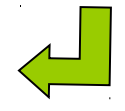

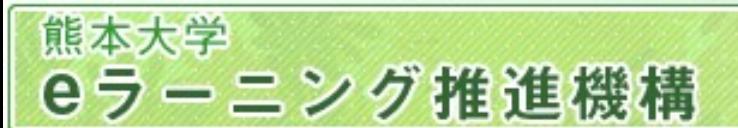

### 新しいのはどこが新しい?

- Moodle1.8での評定とMoodle1.9での評定とを比べる と、画面構成や設定項目など,全てが大きく変わった 。 (コードがほぼごっそり入れ替わった)
- Moodle1.8の評定では,全ての評点は必ずどこかの カテゴリに属していたが,Moodle1.9ではそうでない。 (評定カテゴリを作成可能だが必須ではない)
	- 合計点数等を計算する場合に,どのように計算した いかを計算式で指定することが可能になった。
	- 成績データをファイルへエクスポートできるだけでなく , 成績表のファイルからMoodleにインポートすることも 可能になった。

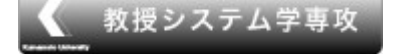

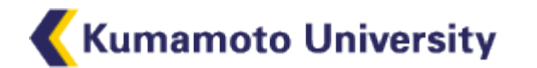

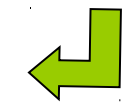

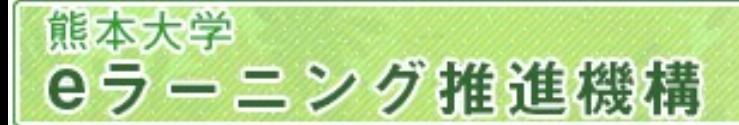

## 合計点の算出の調整

カテゴリおよび 評定項目の 編集: フルビュー

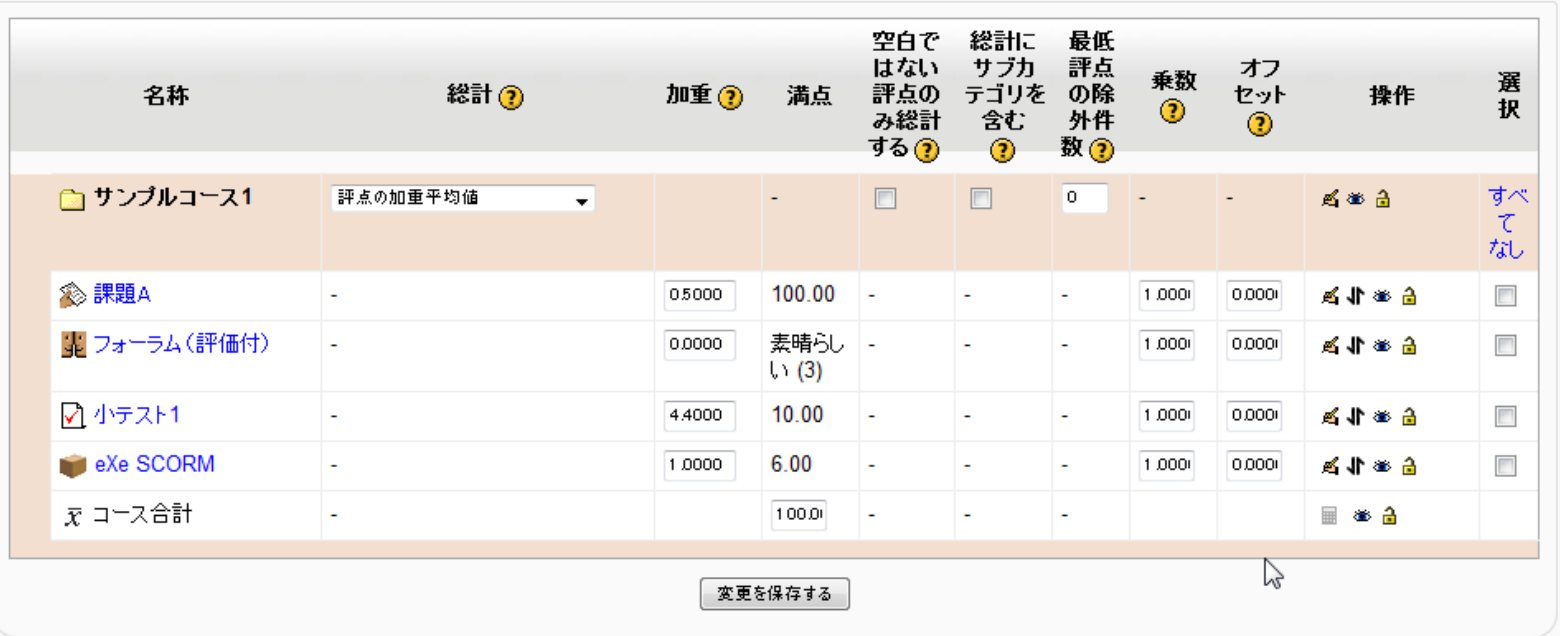

「加重」:加重平均値で計算するときの重み。(コース合計点の満点の値に注意!)

「乗数」:個々の評定点を「元の点数 × 乗数 + オフセット」 により調整。 (満点は越えない)

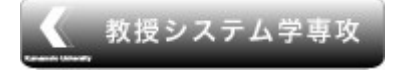

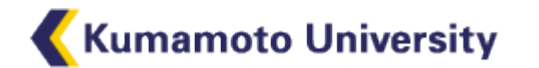

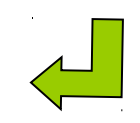

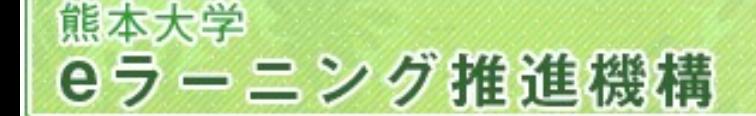

エクスポート

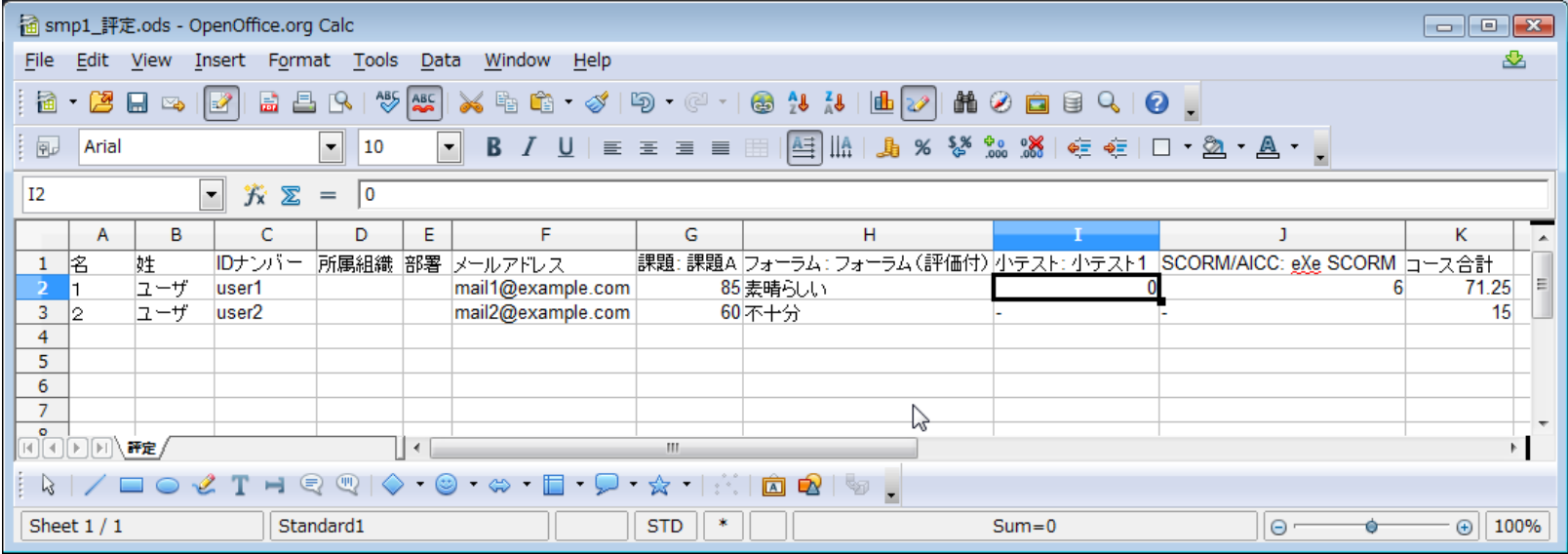

評定メニューの「エクスポート」の「OpenDocumentスプレッドシート」の例

スプレッドシートの機能を用いて成績データを図示したいとき,また,他のツールや システムへ成績データを移行して用いたいときなどに。

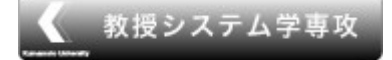

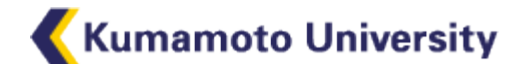

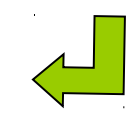

インポート

 $\overline{\phantom{a}}$ 

サンプルコース1:インポート:CSVファイル janukb ► smp1 ► 評定 ► インボート ► CSVファイル 処理の選択

eラーニング推進機構

熊本大学

CSVファイル

|ジャンプ…

インポートプレビュー

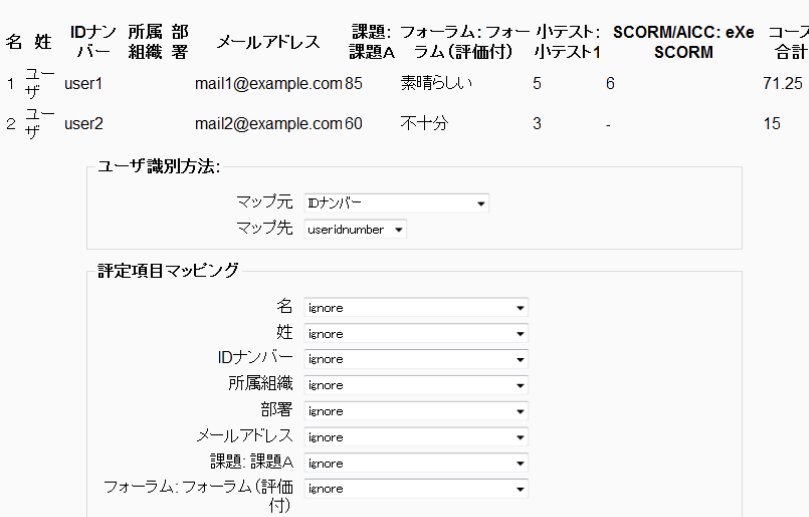

インポート用データは、エクスポートしたCSVファ イルを一部変更して作るか、

idnumber,quiz1

user1,5

user2,3

...

のようなCSVファイルを作っておく。

- ファイルをアップロードし、どのカラムをどの評定 項目としてインポートするかを選ぶ。
- 「IDナンバー 」または「メールアドレス」をユーザ 識別データとして使う。

評定で点数を上書きした(オーバーライド)という 扱いになる。

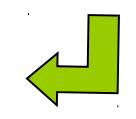

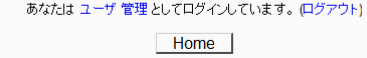

**1 このページのMoodle Docs** 

評定をアップロードする

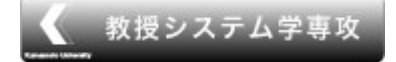

小テスト: 小テスト1 小テスト1 SCORM/AICC: eXe ignore **SCORM** コース合計 ignore

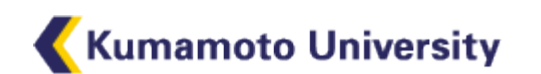

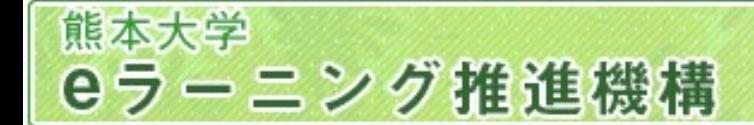

# 計算式の利用

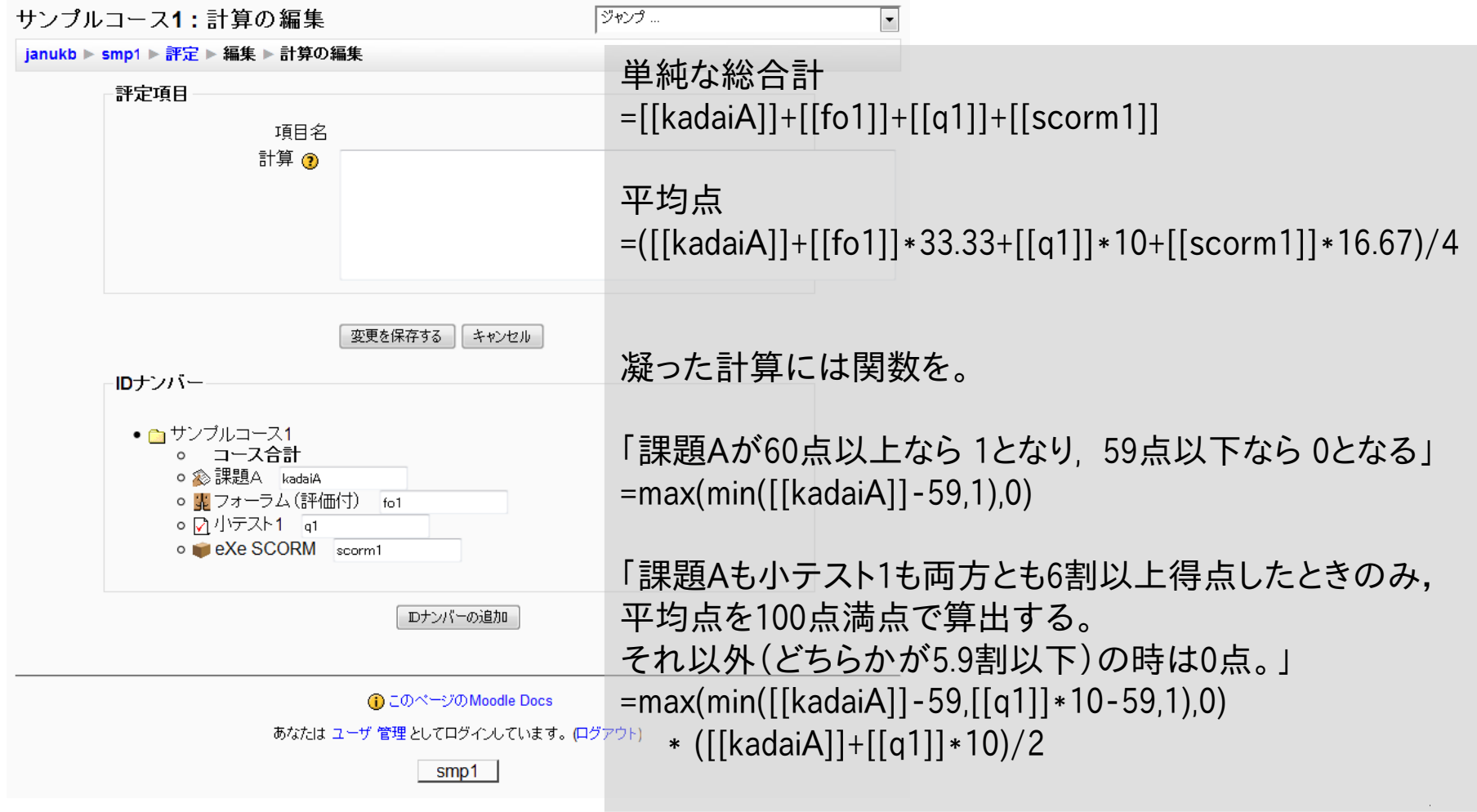

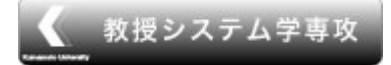

### **Kumamoto University**

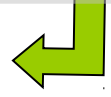